#### Introduction

Each award issued by the Office of Criminal Justice Grants (OCJG) must report monthly or quarterly performance measures. Recipients select the reporting frequency with the submission of their application. An amendment can be requested to change the reporting frequency after award; however, changing the performance reporting frequency, will also change the financial reporting frequency.

Performance goals are configured based on the federal program and project itself. This information should be submitted on an electronic form (PDF) that can be obtained from our <u>website</u>, completed, and uploaded onto the Performance Reporting Period for review.

For questions related to completing the performance measures on your award, contact <u>your assigned Grant Specialist C</u>.

## **Accessing Performance Goal Questionnaires**

- 1. Open the "Forms" section of OCJG's website (https://www.fdle.state.fl.us/Grants/Forms)
- 2. Click on your program (JAG, PREA, RSAT, etc.)

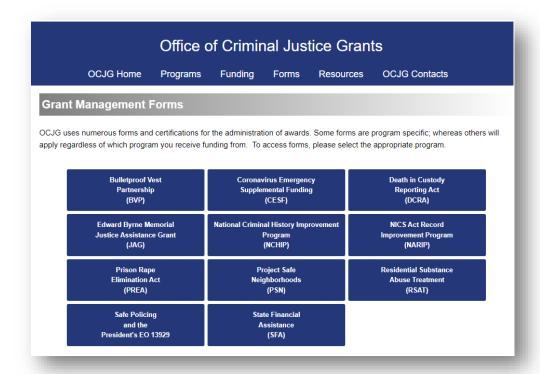

3. Scroll down to locate the Performance Questionnaire for your award. Download and save it to your computer by clicking the link. <u>Note:</u> Some awards may have more than one form (such as a supplemental questionnaire, baseline questionnaire, etc.) Ensure you are downloading all of the necessary forms. For questions related to what forms are necessary for your award, contact your assigned Grant Specialist C.

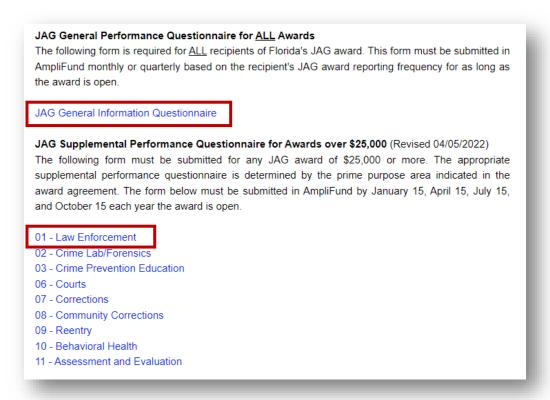

4. Complete the questionnaire and save it to your computer using a standard naming format such as: "Grant number – General Performance – period end date"

XX123 - General Performance - ending 9.30.2022 XX123 - Over \$25K Questionnaire - ending 9.30.2022

#### Uploading Performance Reports in AmpliFund

Once the you have completed the questionnaire(s), you must upload them to the appropriate performance tracking period in the AmpliFund system.

- Log in to AmpliFund (www.gotomygrants.com)
- 6. Select "Grant Management → Grants" from the left menu bar.

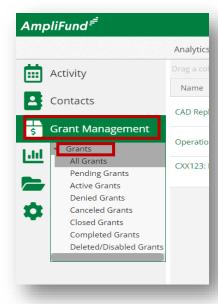

7. Select the name of the grant you wish to report on from the list.

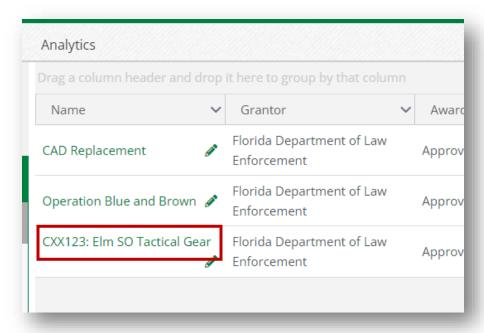

8. Select "Post-Award → Management → Reporting Periods" from the top menu bar.

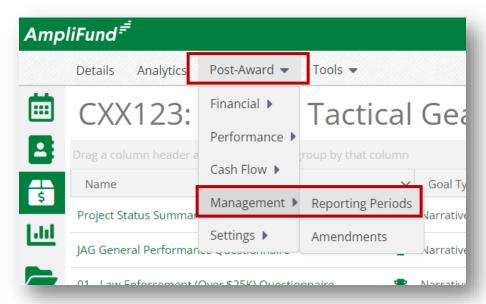

9. Click the "+" icon on the top right action bar to create a new reporting period.

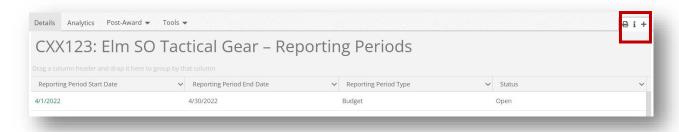

10. Check the "Achievements" box and select the reporting period you are closing from the dropdown. Click "Save".

DO NOT select both Expenses and Achievements, these must be reported and closed separately.

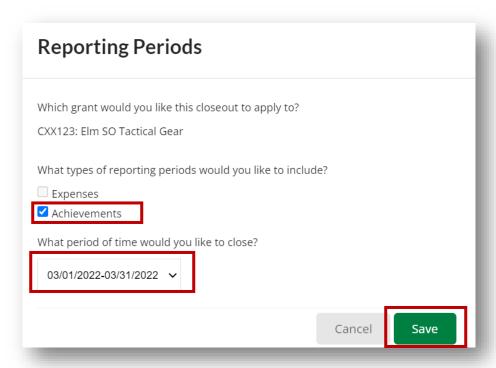

11. Enter a brief project status summary in the "Comments" box (this information should convey whether there was any activity during the reporting period and a short description of the activity that occurred.)

12. Click on the "Attach Documentation" link to upload copies of the completed questionnaire(s).

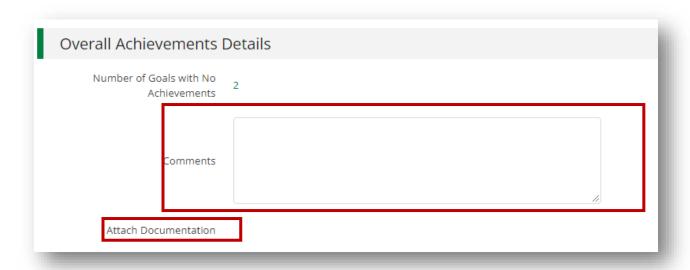

13. Once the summary has been entered and the questionnaires have been attached, click "Close". Click "Close" again on the popup window to complete your performance submission.

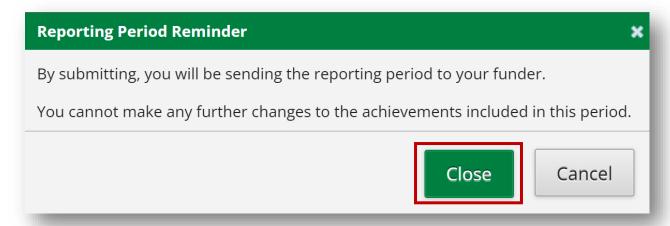

### Marking Achievements Task Complete

Once you have completed the summary, uploaded the questionnaire(s) and closed the reporting period, you should clear the performance reporting task.

14. Click the AmpliFund logo in the top left corner to return you to your calendar landing page.

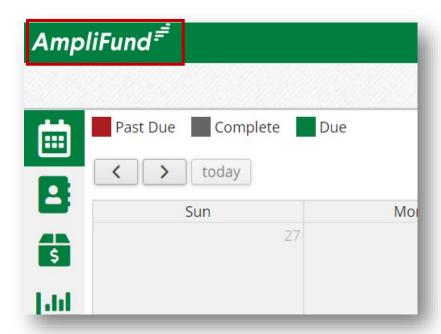

15. If you have multiple grants, you can filter (top right corner) on your calendar to show only the one you just closed the reporting period for.

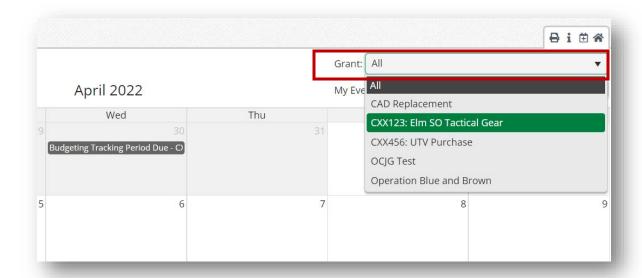

16. Select the "Performance Tracking Period" task on the calendar that you wish to mark complete.

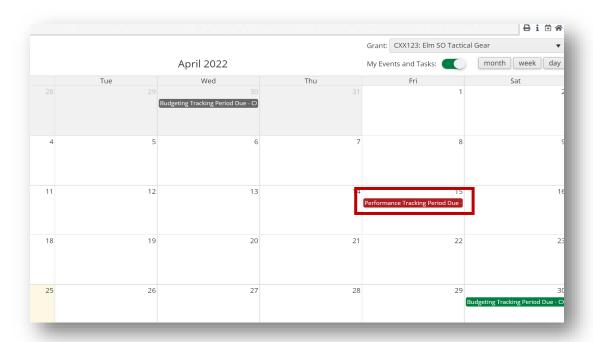

17. Verify the task name at the top, and select "Mark as Completed".

| Task Information          |                                                                                                    |
|---------------------------|----------------------------------------------------------------------------------------------------|
| Nime                      | Performance Tracking Period Due - CXX123: Elm SO Tactical<br>Gear                                    |
| Description               |                                                                                                    |
| Status                    | Not Started                                                                                          |
| Responsible<br>Delegation | Tennille Robinette                                                                                   |
| Additional<br>Recipients  |                                                                                                    |
| Original Due Date         | 04/25/2022                                                                                           |
| Due Date                  | 04/15/2022                                                                                           |
| Task Reminders            | <ul> <li>Remind on 04/05/2022</li> <li>Remind on 04/10/2022</li> <li>Remind on 04/12/2022</li> </ul> |
|                           | Mark as Completed Go to Grant Close                                                                  |